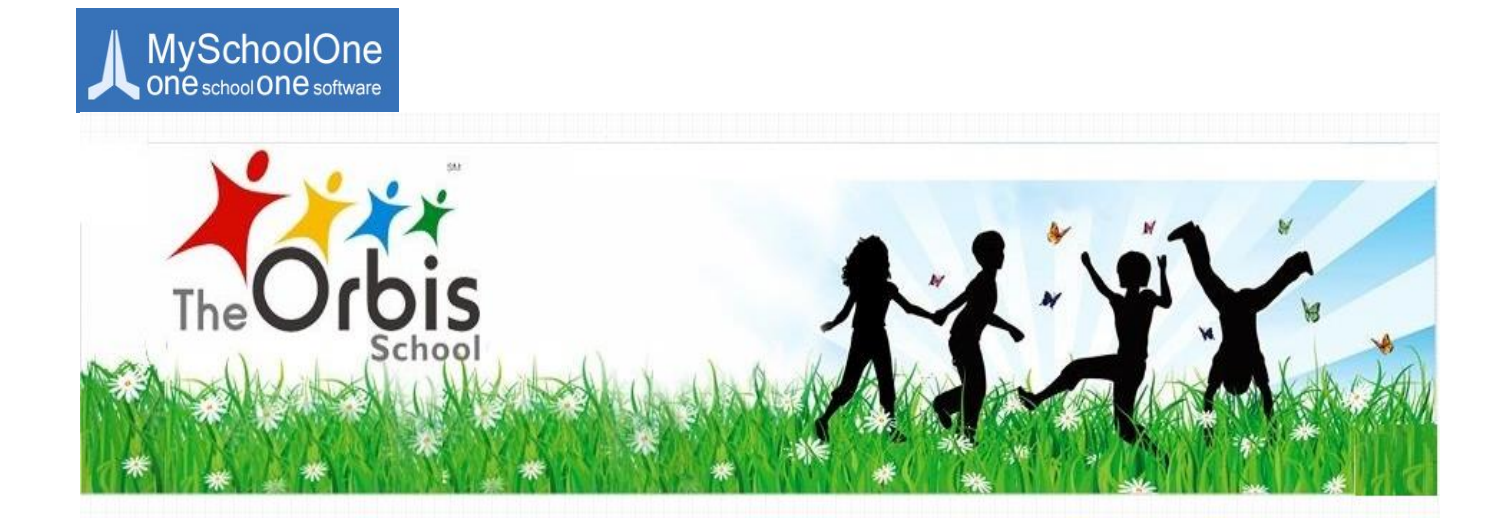

# **MySchoolOne**

# **Online School Management Portal**

# **User Manual**

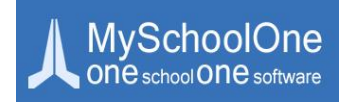

# **Website Login**

The steps to be followed to access the Parents Login are as follows:

- Open homepage of the school website: [www.theorbisschool.com](http://www.theorbisschool.com/)
- Click on Login icon at the top right corner
- A new window of the School Online Portal opens up
- Click on 'Parent' tab ONLY
- **Enter Username and Password provided in the mail and login**

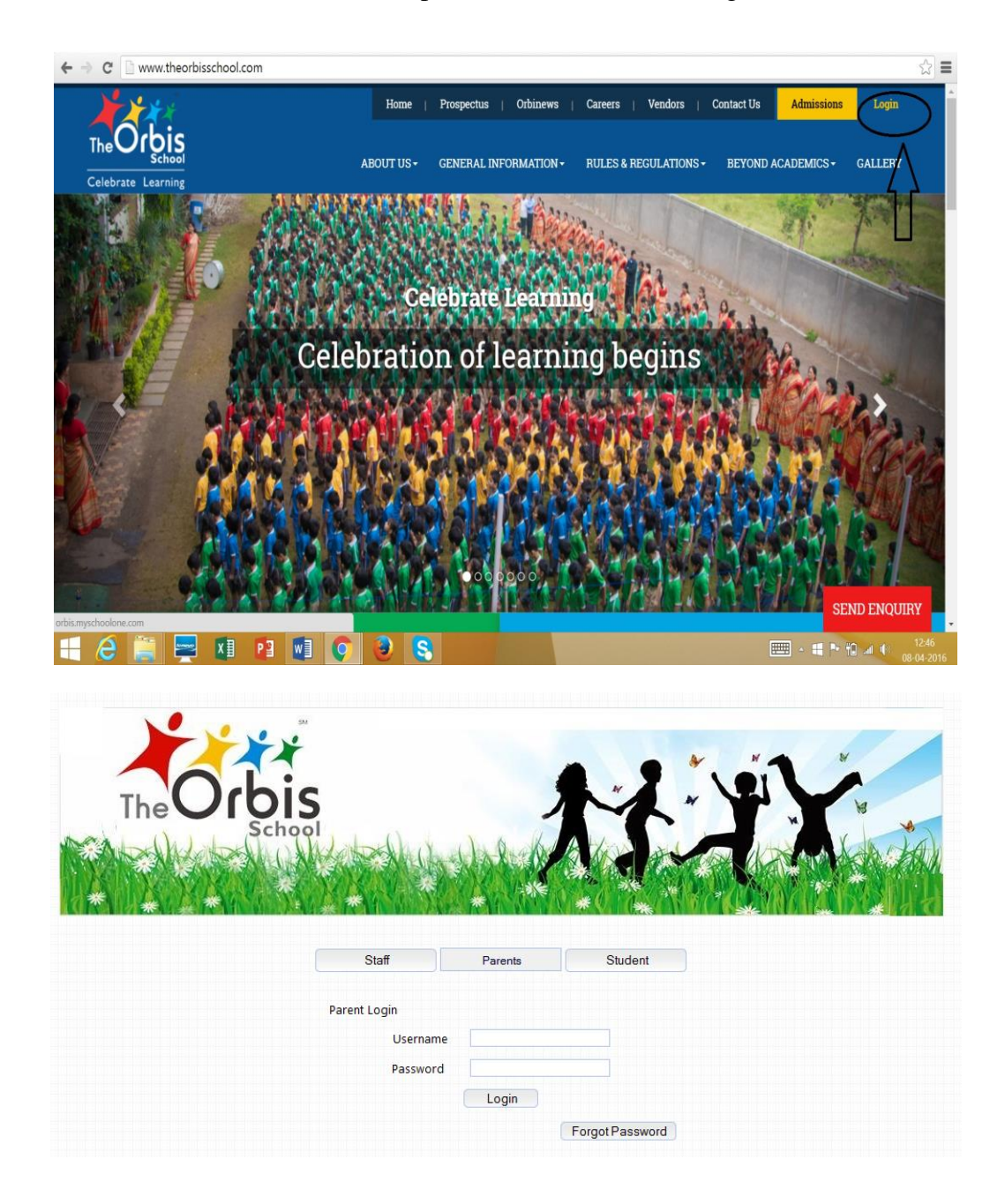

#### **FAQ's**

Q) My Login ID does not work.

A) Check if you have followed the steps mentioned above. If the login id and password still do not work, please reset password using the 'Forgot Password' icon, the reset password will be mailed to you at the email id you registered at the school.

If you are still not able to login then please drop a mail with the details of your concern to [myschool.bo@theorbisschool.com,](mailto:myschool.bo@theorbisschool.com) mentioning the name and class of the child.

# **Parents Home Page**

- $\triangleright$  The Parents home page has all the tools needed to ensure smooth functioning of the School
- $\triangleright$  All the tools that a Parent needs are grouped under modules depending on the type of features

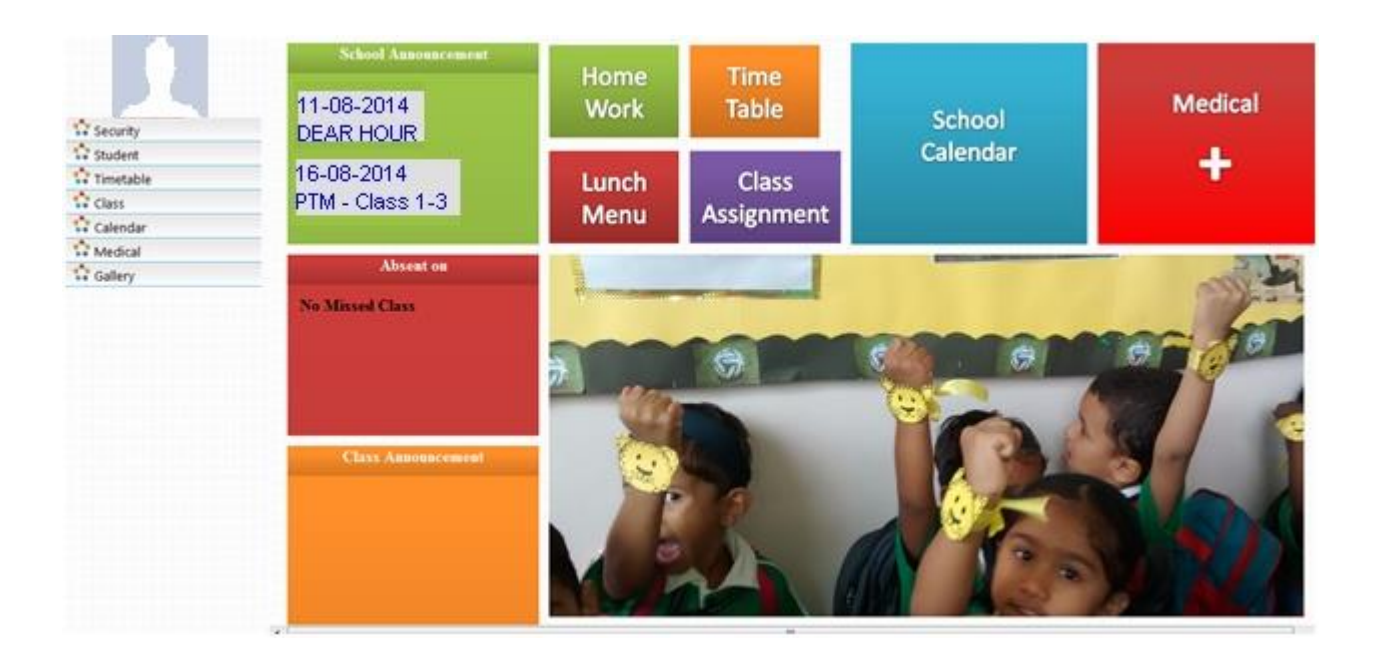

Above is a sample of how the home page looks.

After logging in, on the home page there are various menu options which are placed in coloured boxes as follows:

### **SCHOOL ANNOUNCEMENT:**

 $\triangleright$  When there is an important school announcement, you can view this on the school announcement block. All the events happening shortly can be viewed here

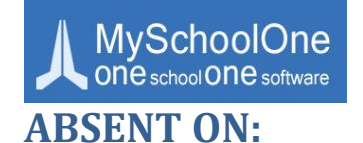

Under Absent On block, you can view your child's absenteeism details

# **CLASS ANNOUNCEMENT:**

 $\triangleright$  Under Class Announcement block, the scrolling text can be viewed which is the announcement entered by the class teacher about the events happening, if any

# **CLASS AND HOME ASSIGNMENT:**

 $\triangleright$  If you click on the Class Work or Home Work block, you can view a screen to select the date range to check the details

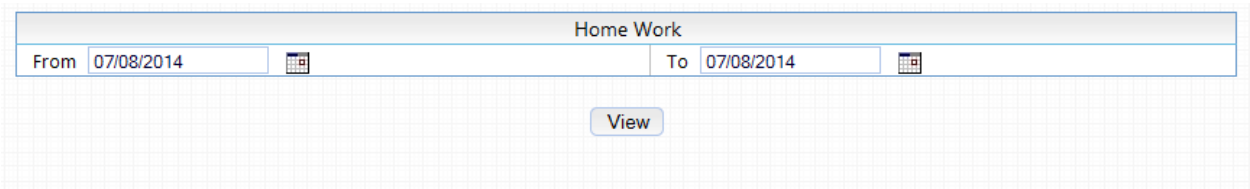

 $\triangleright$  Here you select the From Date & To Date in the Date Picker and click on "View"

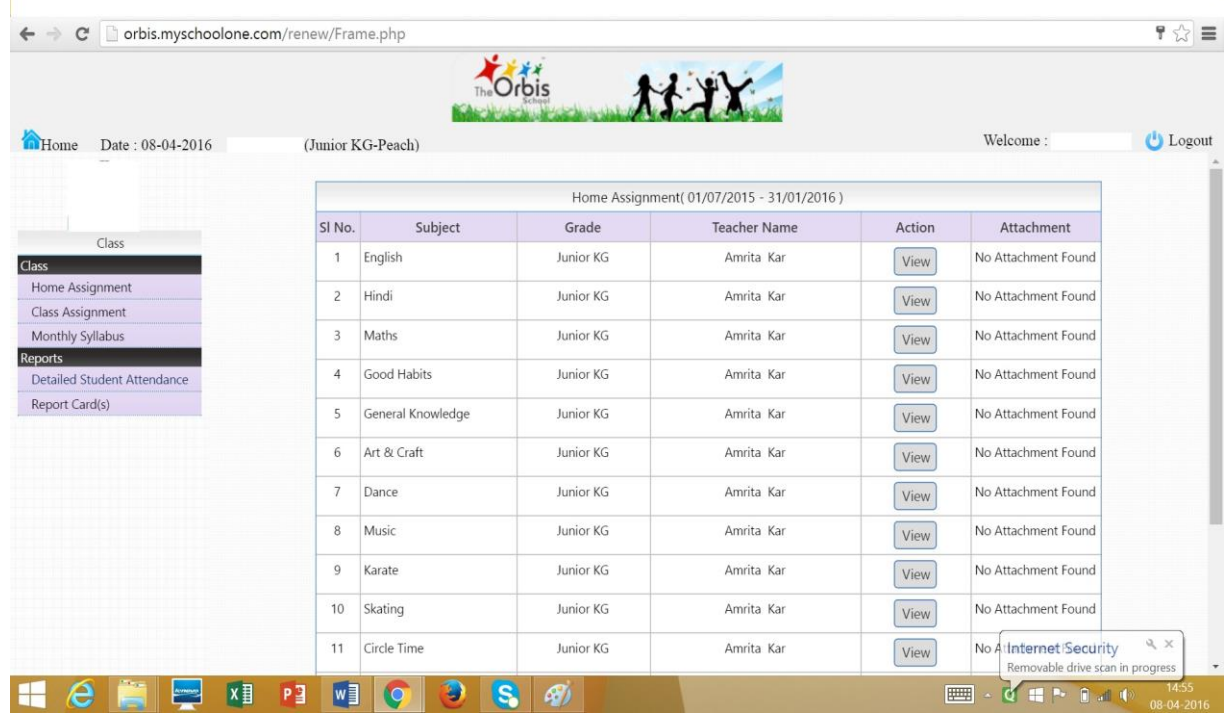

- $\triangleright$  You can view the Home Work details with the Subject Name, Grade, and Teacher Name
- $\triangleright$  If the teacher has uploaded any home assignment, it can be viewed by clicking on the 'View' tab under the action column
- $\triangleright$  If any document has been attached/ uploaded such as a worksheet or sample paper it can be downloaded from the attachment column

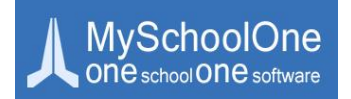

# **TIME TABLE:**

 $\triangleright$  If you click on Time Table block, you can view the period wise report as shown below

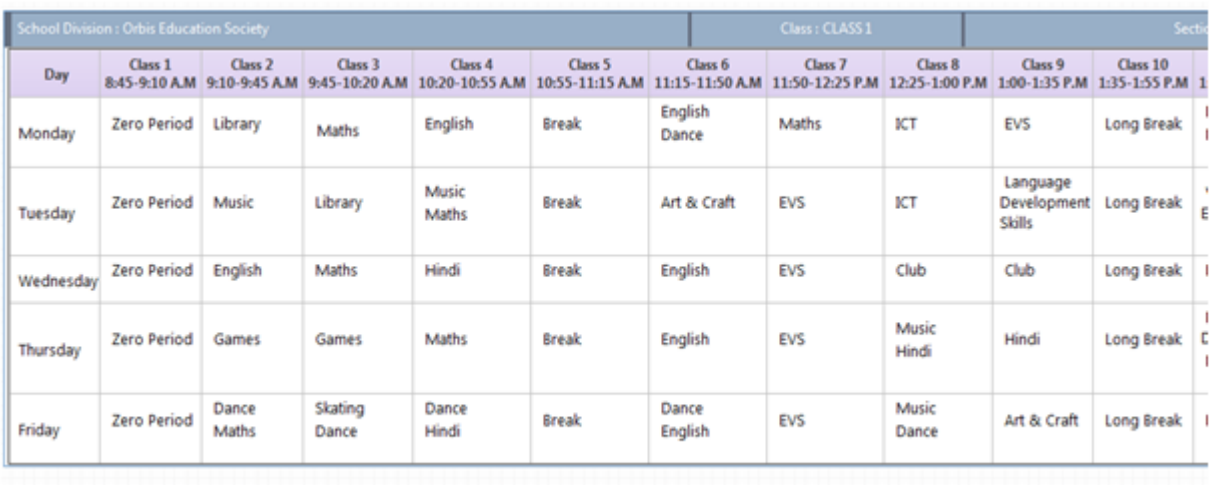

 $\triangleright$  Here you can View the entire week Time Table with timings

### **LUNCH MENU:**

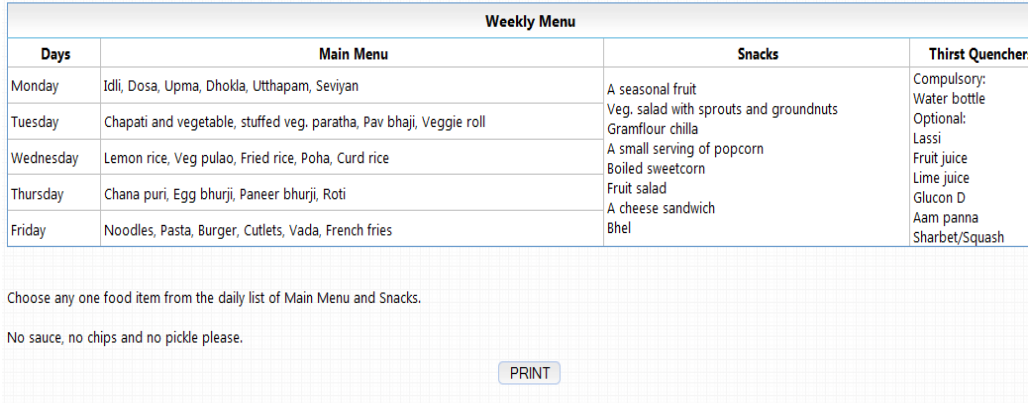

 $\triangleright$  Here you can view the Weekly Menu of Your Child. On viewing the report you can print directly using "Print" option

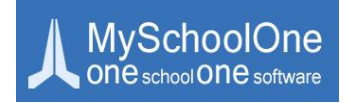

# **SCHOOL CALENDAR:**

 Under School Calendar Module, select the Month and the Year in the drop down box. You can view the events in the school on the date provided in the Calendar as shown below

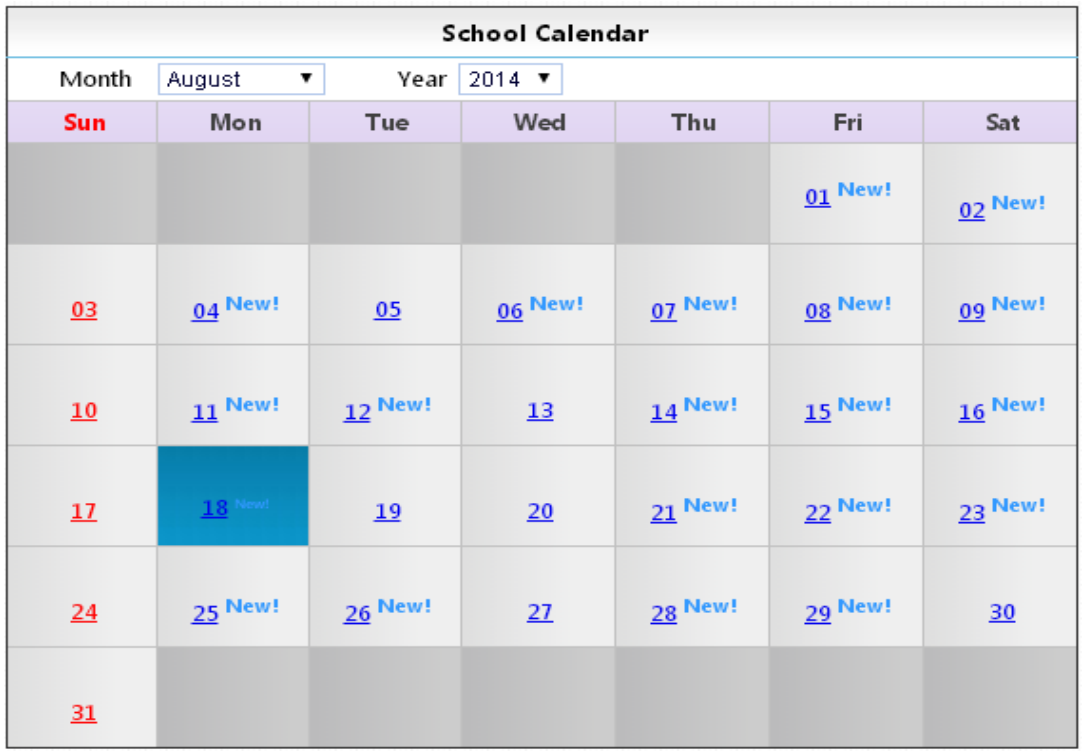

 $\triangleright$  If you click on any date in the Calendar you could view the events happening on that particular date in detail.

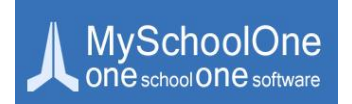

#### **All these modules are represented in detail on the left side of the page, under the student's photograph as links. On selecting a certain link – all sub modules present under that functional heading will be visible.**

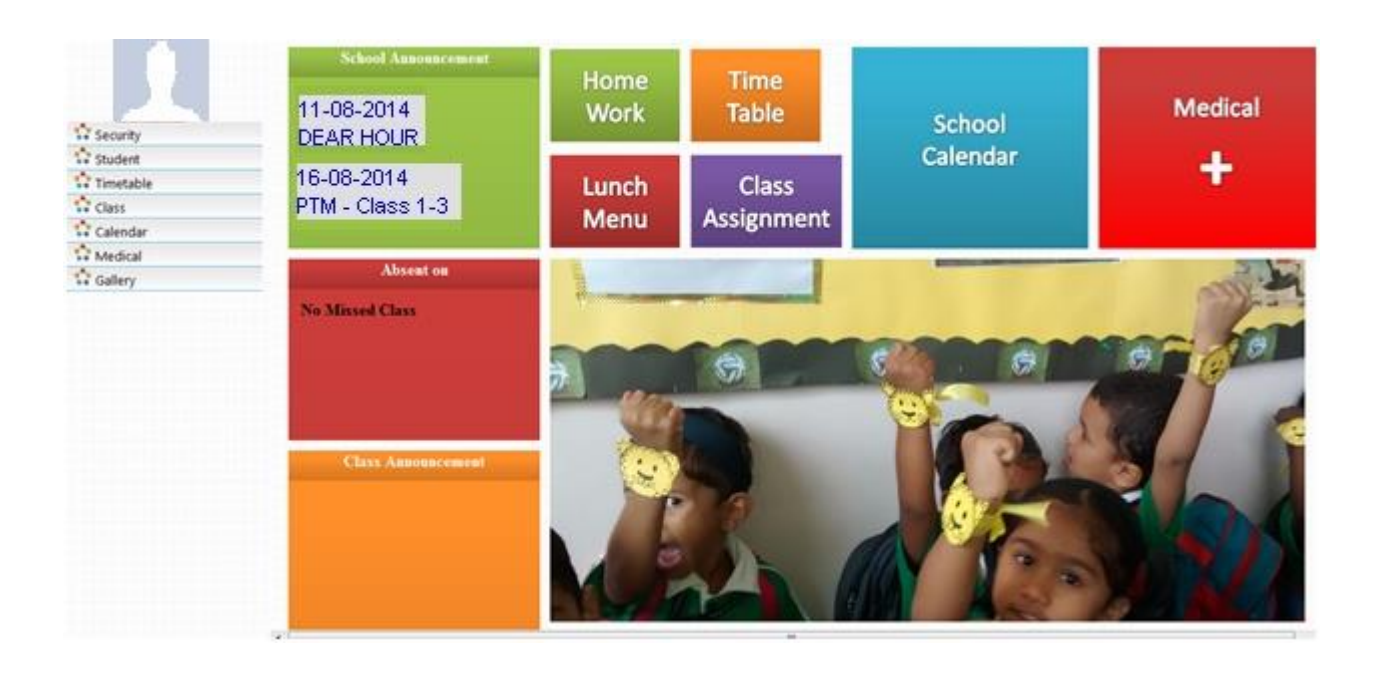

- The Modules are,
	- Security
	- Student
	- Timetable
	- Class
	- Calendar
	- Medical
	- **Gallery**

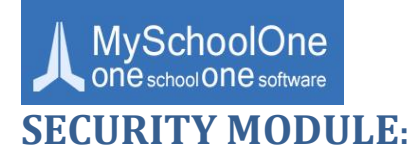

#### *Change Password:*

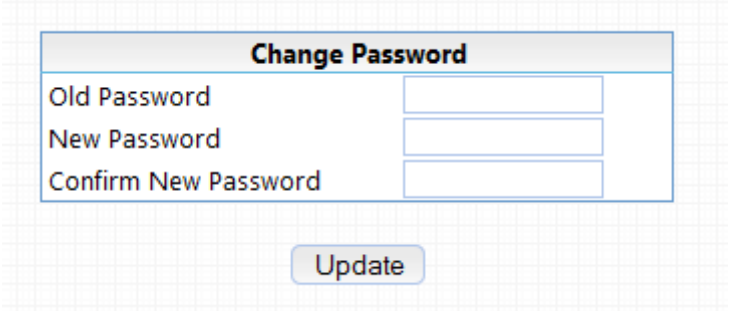

- $\triangleright$  To set the access credentials click on Security Module, navigate to change password
- $\triangleright$  Provide the old password and enter new access credentials and update your current password

### **STUDENT MODULE:**

#### *View Details:*

- $\triangleright$  Under Student module, click on View Details
- $\triangleright$  Here you can view the entire details of your child you provided to school

#### *Monthly Syllabus:*

 $\triangleright$  Under Monthly Syllabus, you can view the syllabus of every month

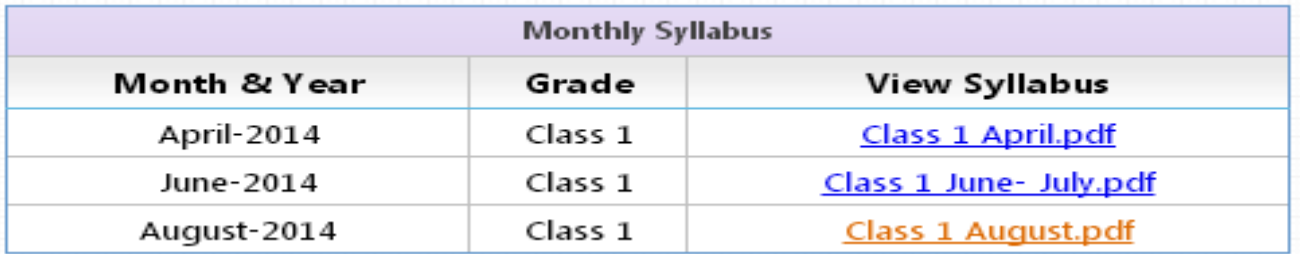

 $\triangleright$  On clicking the month under the View Syllabus column, the syllabus for that particular month will open in a new window

Т

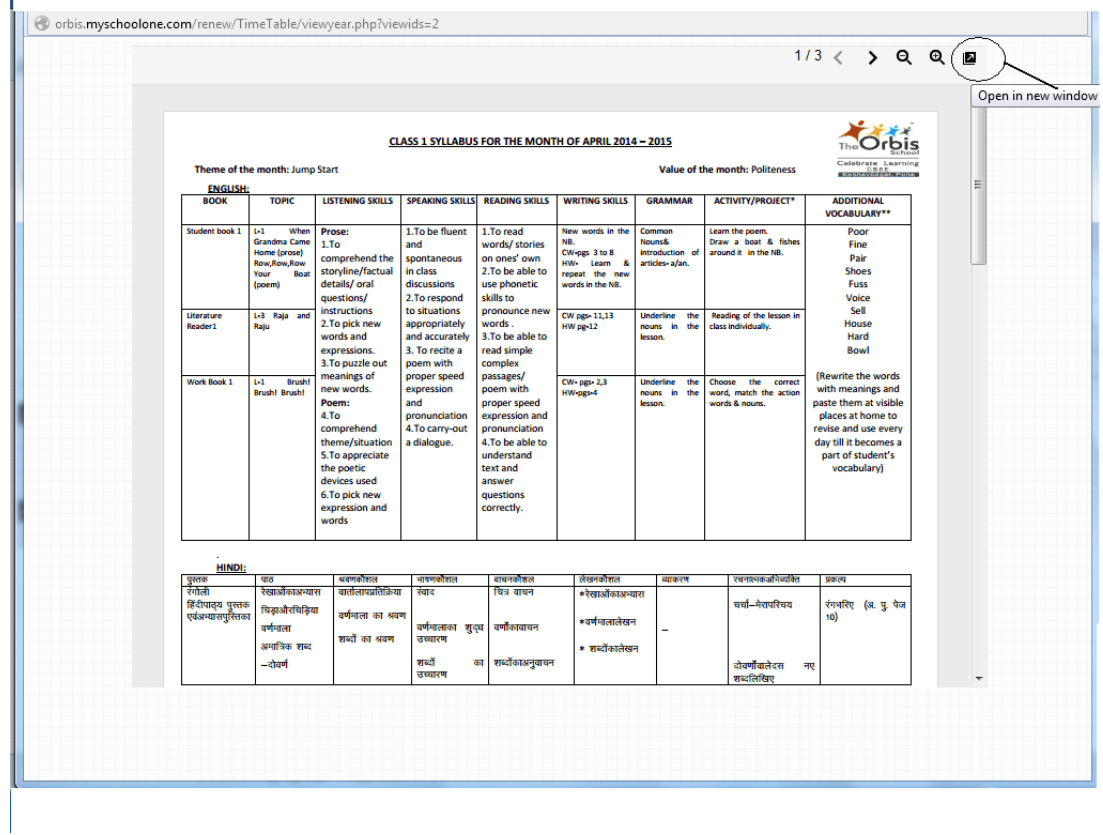

- $\triangleright$  Here you can view the selected month syllabus in the PDF format
- $\triangleright$  To print the syllabus, click on the "arrow" symbol as shown above, and take a print as shown belowl,

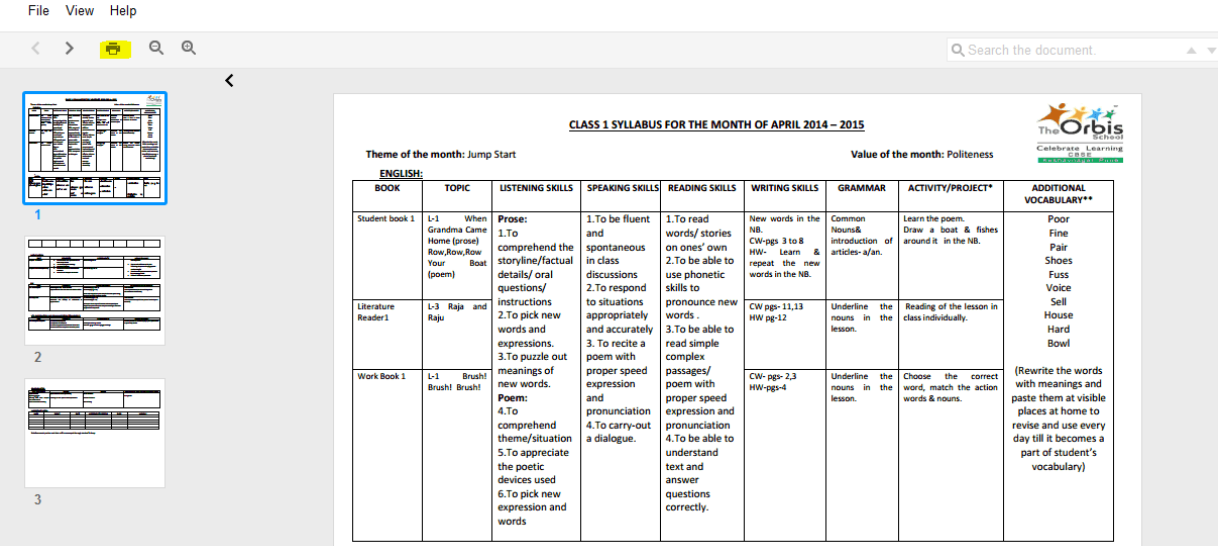

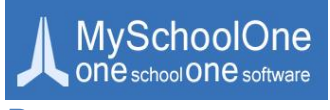

*Reports:*

#### *Detailed Student Attendance:*

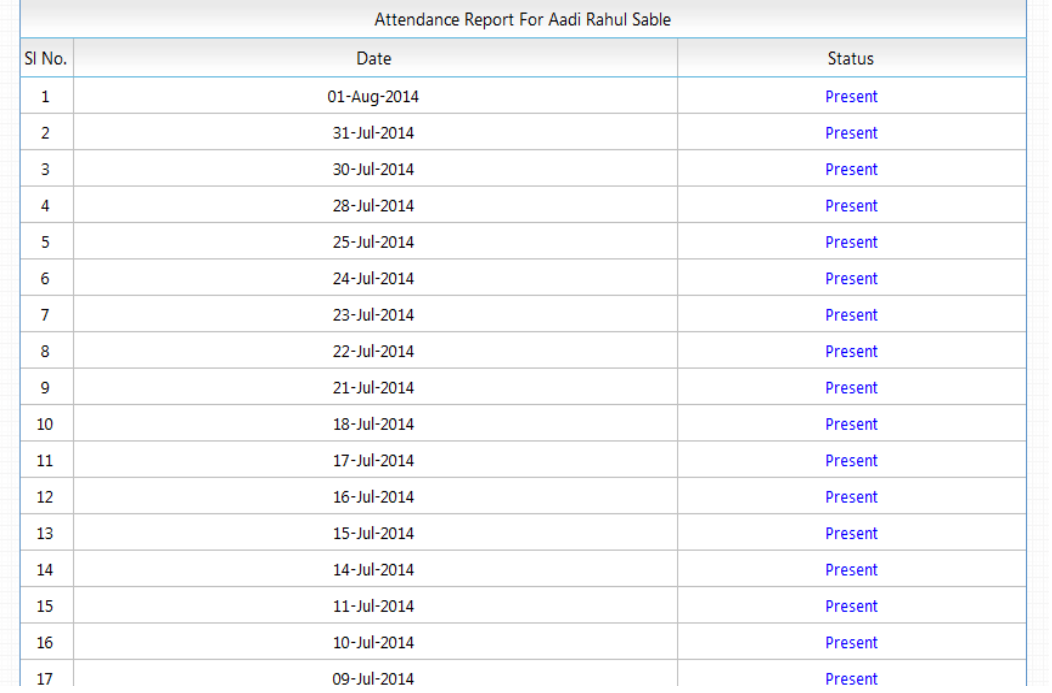

Under Detailed Student Attendance, you can view the entire attendance report of your child

# **CALENDAR MODULE:**

#### *School Announcement:*

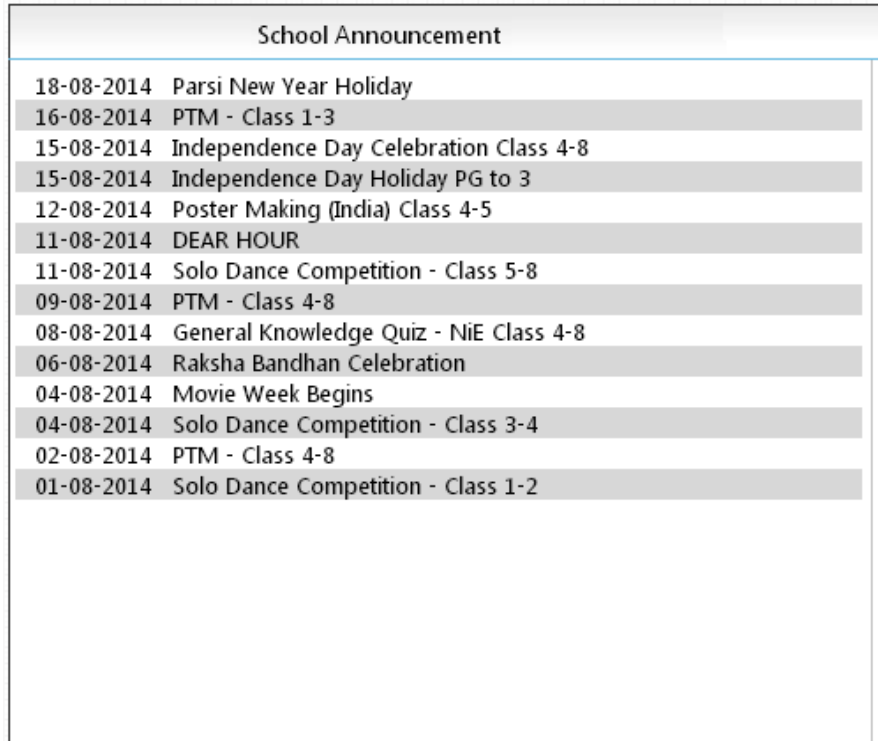

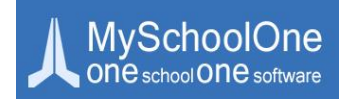

 $\triangleright$  Under School Announcement, you can view all the events happening in the school

#### *Class Announcement:*

 $\triangleright$  Under Class Announcement, you can view all the events happening in the class

# **MEDICAL MODULE:**

#### *Student Medical Details:*

#### *Health Record:*

 Parents are requested to go through the Health Record module and fill out their child's health record as per the guidelines given there

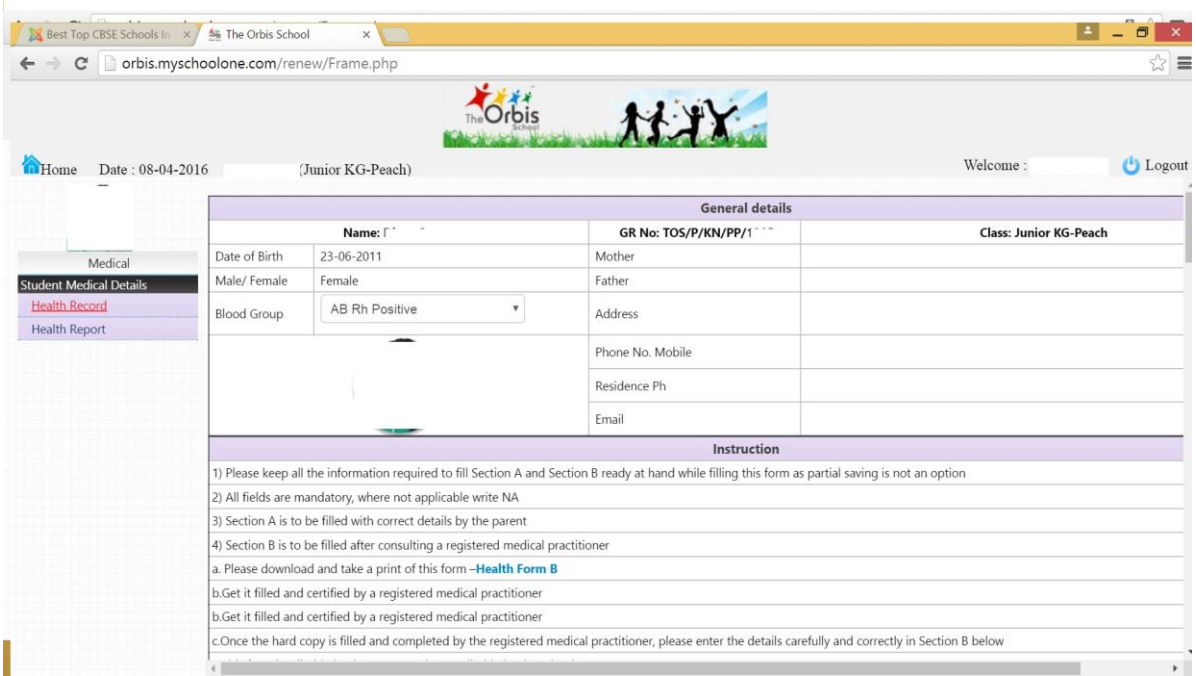

### **GALLERY MODULE:**

#### *School:*

 $\triangleright$  Under Gallery Module, you could view the albums and the pictures clicked on campus

For any more clarifications on the usage of this portal you can address your emails to [myschool.bo@theorbisschool.com,](mailto:myschool.bo@theorbisschool.com) clearly mentioning your child's name and class for us to help you better.